# HP Scanjet Professional 1000 -mobiiliskanneri

Käyttöopas

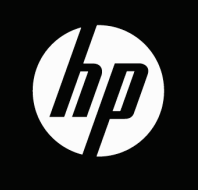

## **Sisältö**

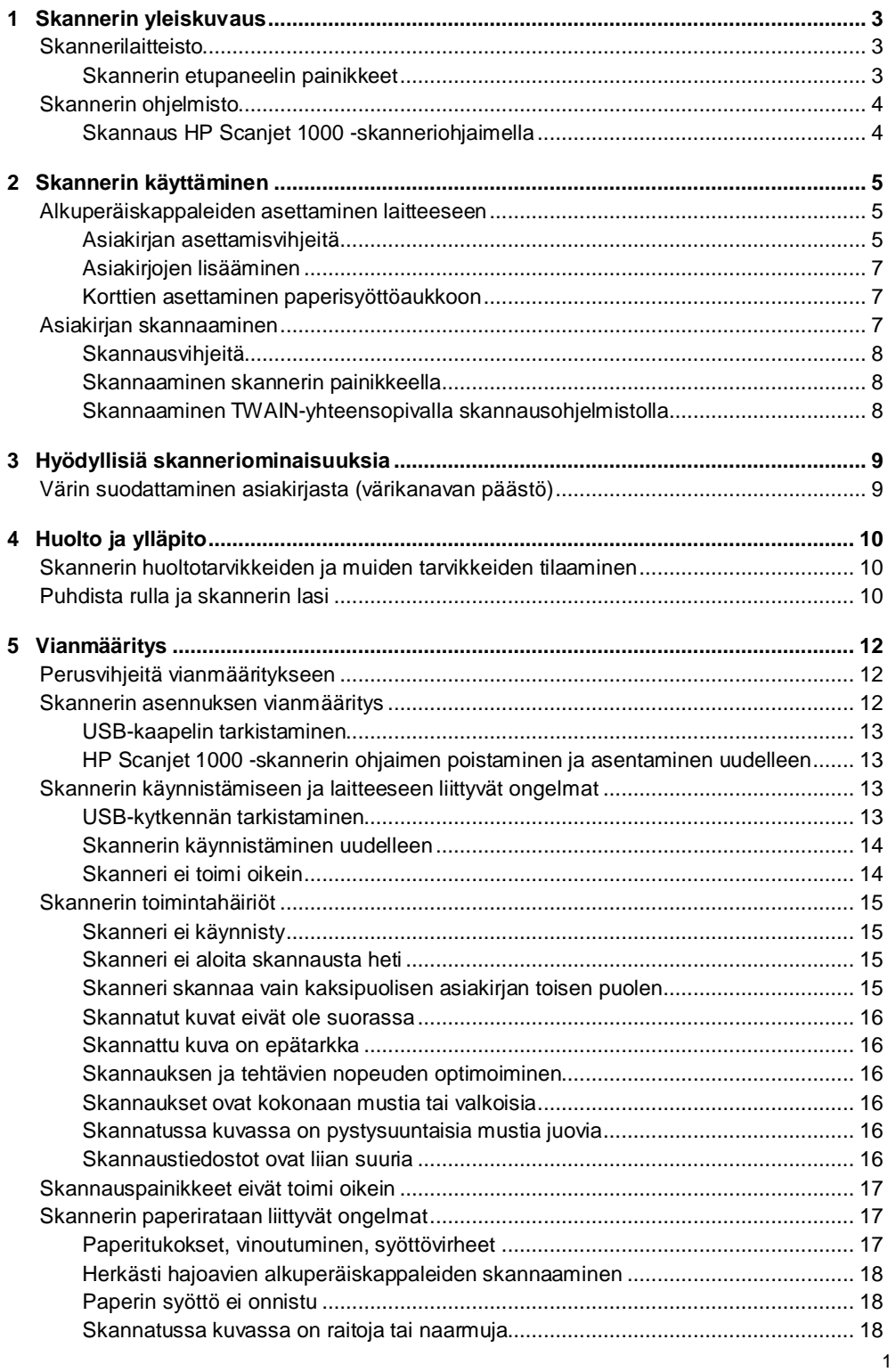

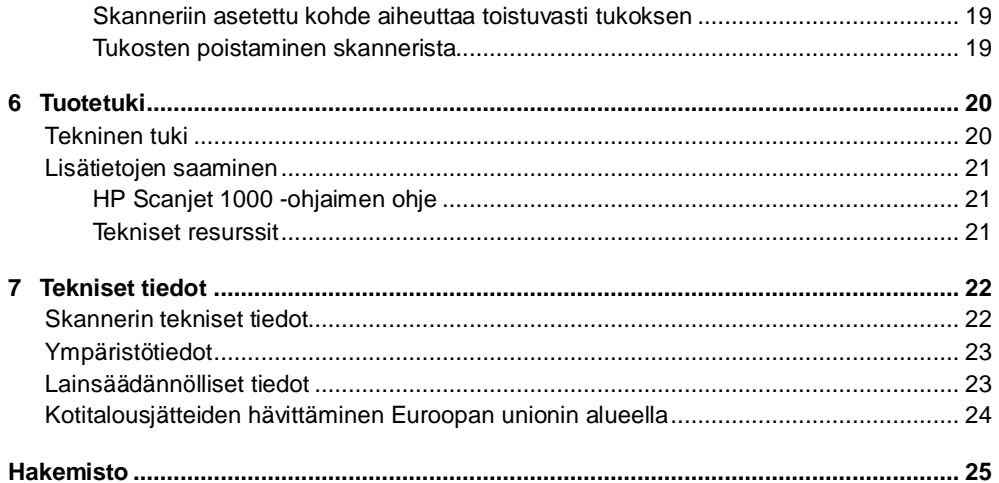

## <span id="page-4-0"></span>**1 Skannerin yleiskuvaus**

Tässä käyttöoppaassa käsitellään tarvittavat asiat skannerisi käyttöön.

- **[Skannerilaitteisto](#page-4-1)**
- **[Skannerin ohjelmisto](#page-5-0)**

## <span id="page-4-1"></span>**Skannerilaitteisto**

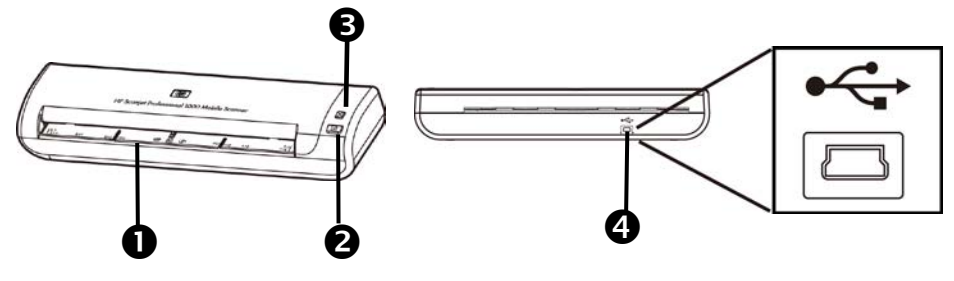

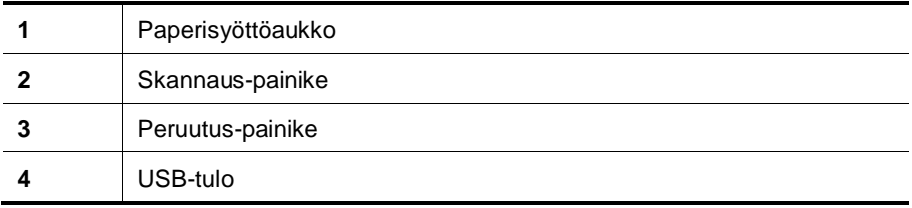

*Katso myös*

[Skannerin etupaneelin painikkeet](#page-4-2)

#### <span id="page-4-2"></span>**Skannerin etupaneelin painikkeet**

Skannerin etupaneelin Skannaus-painike aloittaa skannauksen.

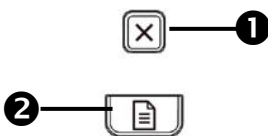

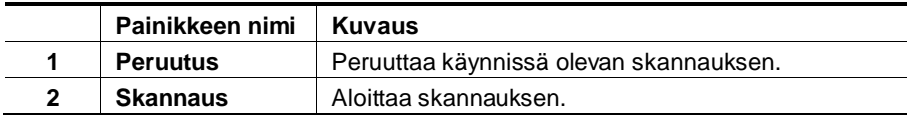

*Katso myös*

[Hyödyllisiä skanneriominaisuuksia](#page-10-0)

## <span id="page-5-0"></span>**Skannerin ohjelmisto**

Skannerin mukana toimitetaan muun muassa seuraavat skannaus- ja asiakirjanhallintaohjelmat:

- HP Scanjet 1000 -skanneriohjain (TWAIN)
- Nuance OmniPage -sovellusohjelmisto
- Nuance PaperPort -sovellusohjelmisto
- NewSoft Presto! BizCard -sovellusohjelmisto

#### <span id="page-5-1"></span>**Skannaus HP Scanjet 1000 -skanneriohjaimella**

Δ Jotta voit aloittaa skannauksen, sinun tulee asentaa HP Scanjet 1000 -skanneriohjain ja TWAIN-yhteensopivat skannaussovellukset. HP suosittelee kaikkien mukana toimitettujen ohjelmasovellusten asentamista. Käynnistä yksi sovelluksista. Valitse TWAIN-tietolähde näyttääksesi HP Scanjet 1000 -skannerin TWAIN-käyttöliittymän. (Sovellukset näyttävät TWAIN-käyttöliittymän eri tavoilla. Tavallisesti käyttöliittymän saa näkyviin valitsemalla Skanneriasetukset tai Hae.) Aloita skannaus valitsemalla Skannaus-painike TWAIN-käyttöliittymässä. Lisätietoja TWAIN-yhteensopiva ohjelmistosovelluksen käytöstä on sovelluksen mukana toimitetussa käytönaikaisessa ohjeessa..

Aloita skannaus HP Scanjet 1000 -skannerin TWAIN-käyttöliittymällä:

**Aloita skannaus:** Aseta alkuperäiskappale paperisyöttöaukkoon ja valitse **Skannaus**. Skannaus suoritetaan oletusasetuksia käyttäen.

#### **Skannaus käynnissä -ikkuna**

Skannaus käynnissä -ikkuna aukeaa, kun aloitat skannauksen. Ikkunan avulla voit suorittaa seuraavat tehtävät:

- Peruuta skannaus.
- Suorita skannaus ja käsittele asiakirja.

Saat lisätietoja valitsemalla **Ohje**-painikkeen HP Scanjet 1000 -skannerin TWAIN-käyttöliittymästä.

## <span id="page-6-0"></span>**2 Skannerin käyttäminen**

Seuraavissa aiheissa kuvataan HP Scanjet -skanneria. Lisäksi kerrotaan, miten alkuperäisiä asiakirjoja skannataan.

- Alkuperäiskappaleiden asettaminen laitteeseen
- Asiakirjan skannaaminen.

### <span id="page-6-1"></span>**Alkuperäiskappaleiden asettaminen laitteeseen**

Seuraavissa aiheissa on hyödyllisiä tietoja asiakirjojen oikeanlaisesta asettamisesta laitteeseen.

- [Asiakirjan asettamisvihjeitä](#page-6-2)
- [Asiakirjojen lisääminen](#page-8-0)
- [Aseta kortti paperisyöttöaukkoon](#page-8-1)

#### <span id="page-6-2"></span>**Asiakirjan asettamisvihjeitä**

• Varmista, että asiakirjat ovat seuraavien määritysten mukaisia:

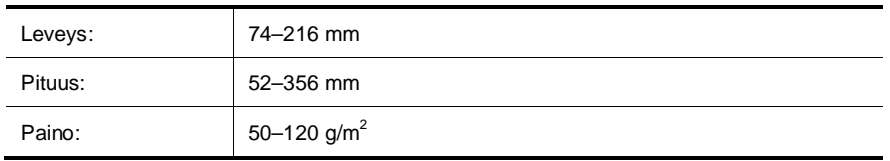

- Määritä HP Scanjet 1000 -skannerin TWAIN-käyttöliittymässä sivukoko vastaamaan skannattavan paperin leveyttä ja pituutta.
- Skannerin paperisyöttöaukko pystyy käsittelemään kortteja, jotka täyttävät seuraavat vaatimukset:

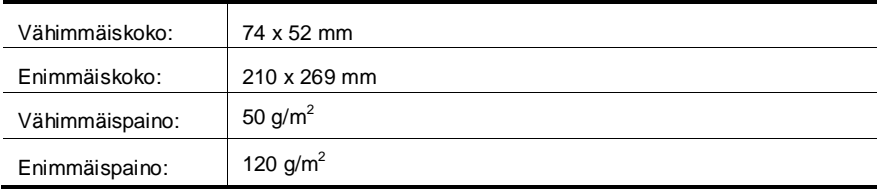

• Seuraavien asiakirjatyyppien skannaaminen voi aiheuttaa paperitukoksia tai asiakirjojen vahingoittumisen.

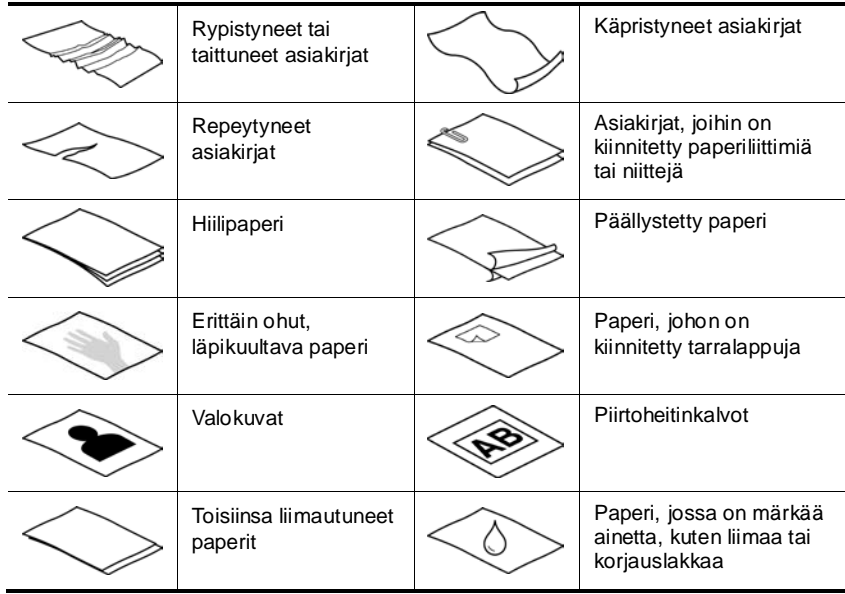

#### **Paperitukosten välittäminen**

- Tasoita asiakirjojen mahdolliset taitokset ja rypyt, ennen kuin asetat ne paperisyöttöaukkoon. Jos asiakirjan etureuna on käpristynyt tai taittunut, paperi voi tukkeutua laitteeseen.
- Herkästi hajoavia alkuperäiskappaleita (esimerkiksi valokuvat ja rypistyneellä tai erittäin kevyellä paperilla olevat asiakirjat) skannatessa asiakirjat tulee asettaa läpinäkyvään, raskaaseen muovitaskuun, jonka enimmäisleveys on 216 mm, ennen kuin ne asetetaan paperisyöttöaukkoon.
- ξý. **Vihje:** Ellei käytössäsi ole sopivan kokoista muovitaskua, voit käyttää esimerkiksi rengaskansioon tarkoitettuja taskuja. Leikkaa renkaiden puoleista reunaa siten, että tasku on enintään 216 mm:n levyinen.
- Puhdista skannausrullat, kun olet skannannut asiakirjan, joka sisältää lyijykynäkirjoitusta. *Katso myös* [Rullien ja skannerin lasin puhdistaminen](#page-11-2) [Skannerin paperirataan liittyvät ongelmat](#page-18-1)

#### <span id="page-8-0"></span>**Asiakirjojen lisääminen**

HP Scanjet 1000 on kaksipuolinen skanneri, mikä tarkoittaa, että laite voi skannata arkista samalla kerralla joko yhden puolen tai molemmat puolet.. HP Scanjet 1000 voi kuitenkin skannata vain yhden sivun kerrallaan.

**1.** Skannaa yksi puoli sivusta asettamalla alkuperäiskappale laitteeseen skannattava puoli ylöspäin ja sivun yläreuna kohti paperisyöttöaukkoa.

Skannaa sivun molemmat puolet asettamalla alkuperäiskappale laitteeseen ensimmäinen skannattava puoli ylöspäin ja sivun yläreuna kohti paperisyöttöaukkoa.

**2.** Aseta alkuperäinen vasemmalle puolelle paperia syöttöaukko.

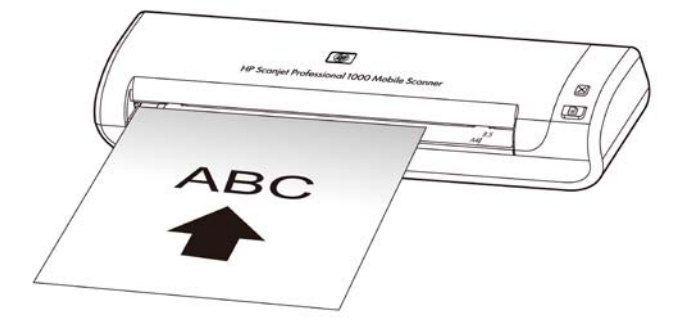

#### <span id="page-8-1"></span>**Korttien asettaminen paperisyöttöaukkoon**

Voit lisätä kortin paperisyöttöaukkoon seuraavasti:

**1.** Aseta kortti skannattava puoli ylöspäin ja pitkä sivu paperisyöttöaukon suuntaisesti. Varmista, että kortin yläreuna osoittaa kohti paperisyöttöaukkoa.

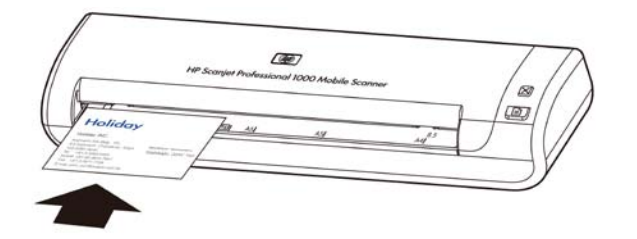

**2.** Aseta alkuperäinen vasemmalle puolelle paperia syöttöaukko.

### <span id="page-8-2"></span>**Asiakirjan skannaaminen**

Seuraavissa aiheissa kerrotaan, kuinka alkuperäisiä asiakirjoja skannataan skannerilla ja skanneriohjelmistolla.

- [Skannausvihjeitä](#page-9-0)
- [Skannaaminen skannerin painikkeella](#page-9-1)
- [Skannaaminen TWAIN-yhteensopivalla skannausohjelmistolla](#page-9-2)

#### <span id="page-9-0"></span>**Skannausvihjeitä**

- Voit pienentää paperitukosten riskiä käyttämällä skannausasetuksia, jotka vastaavat skannattavan sivun todellisia mittoja.
- Voit peruuttaa skannauksen painamalla Peruutus-painiketta

#### <span id="page-9-1"></span>**Skannaaminen skannerin painikkeella**

Voit skannata skannerin painikkeilla seuraavasti:

- **1.** Aseta alkuperäiskappaleet laitteeseen.
- **2.** Paina Skannaus-painiketta aloittaaksesi skannauksen. Näyttöön aukeaa Skannaus käynnissä -ikkuna. Skannattu kuva tallennetaan oletussijaintiin tai käyttäjän määrittämään sijaintiin.

#### <span id="page-9-2"></span>**Skannaaminen TWAIN-yhteensopivalla skannausohjelmistolla**

Kuvan tai asiakirjan voi skannata suoraan ohjelmistoon, jos ohjelmisto on TWAIN-yhteensopiva. Tavallisesti ohjelma on TWAIN-yhteensopiva, jos sen valikossa on vaihtoehto, jonka nimi on esimerkiksi **Acquire** (Hae), **Scan** (Skannaa), **Import New Object** (Tuo uusi kohde) tai **Insert** (Lisää). Jos et ole varma, onko ohjelma yhteensopiva, tai et tiedä käytettävän komennon nimeä, tutustu ohjelman käyttöohjeisiin.

- **1.** Käynnistä skannausohjelmisto ja valitse tietolähteeksi TWAIN.
- **2.** Valitse skannattavana oleville asiakirjoille sopivat asetukset.
- **3.** Suorita skannaus loppuun tekemällä asianmukaiset toimet.

Lisätietoja on skannausohjelmiston online-ohjeessa.

## <span id="page-10-0"></span>**3 Hyödyllisiä**

## **skanneriominaisuuksia**

Seuraavat skannausominaisuutta saattavat kiinnostaa kokeneita asiakirjahallinnan ammattilaisia. Ominaisuus on käytettävissä kaikissa TWAIN-asiakirjasovelluksissa, jotka sallivat skannausasetusten muokkaamisen käyttöliittymässä.

• [Värien suodattaminen asiakirjasta \(värin päästö\)](#page-10-1)

## <span id="page-10-1"></span>**Värin suodattaminen asiakirjasta (värikanavan päästö)**

HP Scanjet 1000 -skannerin avulla voit suodattaa yhden värikanavan (punainen, vihreä tai sininen). Värien määrän vähentäminen skannattavasta työstä voi pienentää skannaustiedoston kokoa ja parantaa optisen merkintunnistusohjelman (OCR) tuloksia.

Voit valita skannauksesta pois jätettävät värit HP Scanjet 1000 -skannerin TWAIN-käyttöliittymässä seuraavasti:

- **1.** Käynnistä skannausohjelmisto ja valitse tietolähteeksi TWAIN.
- **2.** Valitse TWAIN-käyttöliittymän Värin päästö -välilehti ja valitse poistettava väri avattavasta luettelosta.

Lisätietoja värien päästöasetuksista on skannausohjelmiston online-ohjeessa.

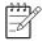

**Huomautus:** Värikanavasuodatinta käytetään vain harmaasävy- ja mustavalkoskannauksessa.

## <span id="page-11-0"></span>**4 Huolto ja ylläpito**

Tässä osassa on tietoja skannerin huoltamisesta ja ylläpidosta.

- [Skannerin huoltotarvikkeiden ja muiden tarvikkeiden tilaaminen](#page-11-1)
- [Puhdista rulla ja skannerin lasi](#page-11-2)

Kun skanneri puhdistetaan ajoittain, skannaustulosten laatu säilyy hyvänä. Huoltotarpeeseen vaikuttavat esimerkiksi skannerin käyttömäärä ja käyttöympäristö. Skanneri kannattaakin puhdistaa aina tarvittaessa.

**Tärkeä huomautus:** Ennen kuin asetat alkuperäiskappaleen Λ paperisyöttöaukkoon, varmista, ettei siinä ole märkää liimaa, korjauslakkaa tai muita aineita, jotka saattavat tarttua skannerin sisäosiin.

Varmista myös, ettei arkissa ole taitoksia, ryppyjä, niittejä, paperiliittimiä tai muita kiinnitettyjä materiaaleja.

## <span id="page-11-1"></span>**Skannerin huoltotarvikkeiden ja muiden tarvikkeiden tilaaminen**

Voit hankkia huolto-osia skanneria varten.

- **1.** HP-skannerin varaosien verkkosivusto on osoitteess[a www.hp.com/buy/parts](http://www.hp.com/buy/parts)
- **2.** Valitse kielesi ja napsauta nuolta.

### <span id="page-11-2"></span>**Puhdista rulla ja skannerin lasi**

HP:n rullien puhdistusliinan avulla voit puhdistaa rullat ja skannerin lasin seuraavissa tilanteissa:

- Pääsääntöisesti rullat tulisi puhdistaa aina 5 000 skannauksen välein. Puhdistusväli saattaa vaihdella riippuen skannaamistasi asiakirjatyypeistä.
- Skannatuissa kuvissa on raitoja tai naarmuja.
- Asiakirjatukoksia tapahtuu usein.

Voit puhdistaa rullat ja skannerin lasin seuraavasti:

- **1.** Avaa suljettu HP:n rullien puhdistusliinapakkaus kohdasta, jossa on lovi. Avaa pakkaus varovaisesti, jotta liina ei repeä.
- **2.** Ota puhdistusliina pakkauksesta ja levitä se.
- **3.** Aseta levitetty puhdistusliina paperisyöttöaukkoon.
- **4.** Syötä liina skannerin läpi painamalla Skannaus-painiketta.

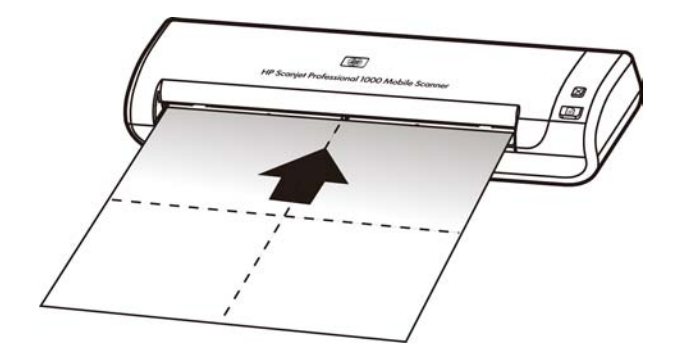

- $\triangle$ **Tärkeä huomautus:** Anna osien kuivua kahden minuutin ajan, ennen kuin jatkat seuraavaan kohtaan.
- **5.** Aseta skanneriin yksi paperiarkki. Skannaa paperi ja tarkista tulos.
- **6.** Jos raitoja näkyy edelleen, toista kohdat 3–5. Puhdistusliinan voi viedä skannerin läpi enintään viisi kertaa 30 minuutin aikana. Tämän jälkeen liina kuivuu.

## <span id="page-13-0"></span>**5 Vianmääritys**

Tässä osassa on ratkaisuja skannerin käytössä ilmeneviin yleisiin ongelmiin.

- [Perusvihjeitä vianmääritykseen](#page-13-1)
- [Asennuksen vianmääritys](#page-13-2)
- [Skannerin käynnistämiseen ja laitteeseen liittyvät ongelmat](#page-14-2)
- [Skannerin toimintahäiriöt](#page-16-0)
- [Skannauspainikkeet eivät toimi oikein](#page-18-0)
- [Skannerin paperirataan liittyvät ongelmat](#page-18-1)

Saat lisätietoja vianmäärityksestä painamalla HP Scanjet 3000 -skannerin TWAIN-käyttöliittymän Ohje-painiketta.

### <span id="page-13-1"></span>**Perusvihjeitä vianmääritykseen**

Yksinkertaiset asiat, kuten lika skannerin lasilla tai löysät kaapelien kiinnitykset, saattavat aiheuttaa epätarkkuutta skannaukseen tai skannerin toimintahäiriöitä. Skannausongelmien ilmetessä tarkista aina seuraavat asiat.

- Jos skannaukset ovat epätarkkoja, puhdista rullat. Skannatessasi asiakirjaa optisen merkintunnistuksen (OCR) pikakuvakkeen avulla varmista, että alkuperäinen asiakirja on puhdas ja riittävän tarkka.
- Varmista, että USB-kaapeli on kunnolla paikoillaan skannerin takaosan USB-portissa.
- Jos skanneri on liitetty tietokoneeseen USB-keskittimen tai tietokoneen etuosassa olevan USB-portin avulla, kytke skanneri irti ja kytke se tietokoneen takana olevaan USB-porttiin.
- Irrota USB-kaapeli, odota 60 sekuntia ja liitä USB-kaapeli takaisin.
- Käynnistä tietokone uudelleen.

Jos ongelmat jatkuvat, on mahdollista, että HP-skannerin laiteohjelmisto tai siihen liittyvä ohjain vaativat päivitystä tai ovat vioittuneet. Laiteohjelmisto- ja ohjainpäivitykset ovat saatavana osoitteesta **[www.hp.com/support](http://www.hp.com/support)**.

#### *Katso myös*

- [Puhdista rullat ja skannerin lasi](#page-11-2)
- [Skannerin käynnistäminen uudelleen](#page-15-0)
- [Skannerin virransaannin tarkistaminen](#page-15-0)
- [Tarkista kaapelli](#page-14-0)

### <span id="page-13-2"></span>**Skannerin asennuksen vianmääritys**

Jos skanneri ei toimi asennuksen jälkeen, tietokoneen näytössä saattaa olla ilmoitus seuraavanlaisista aiheista:

- Tietokone ei voi muodostaa yhteyttä skanneriin. Voit korjata ongelman tarkistamalla skannerin kaapelit ja ohjelmiston tässä kuvattujen ohjeiden mukaisesti.
- Skanneria ei voi alustaa.
- Skanneria ei löydy.
- Sisäinen virhe.
- Tietokone ei voi muodostaa yhteyttä skanneriin.

Voit korjata ongelman tarkistamalla skannerin kaapelin ja ohjelmiston tässä kuvattuje n ohjeiden mukaisesti.

- USB-kaapelin tarkistaminen.
- HP Scanjet 1000 -skannerin ohjaimen poistaminen ja asentaminen uudelleen.

#### <span id="page-14-0"></span>**USB-kaapelin tarkistaminen**

Skanneri ja tietokone on yhdistetty USB-johdolla.

- Käytä skannerin mukana toimitettua kaapelia. Muut USB-kaapelit eivät välttämättä ole yhteensopivia skannerin kanssa.
- Varmista, että USB-kaapeli on kiinnitetty kunnolla skanneriin ja tietokoneeseen. USB-kaapelin atrainsymboli on ylöspäin, kun kaapeli on kiinnitetty skanneriin oikein.
- Jos USB-johto on liitetty tietokoneen etupaneelin USB-porttiin, siirrä se tietokoneen takapaneelin USB-porttiin.

Lisätietoja USB-vianmäärityksestä on osoitteessa **[www.hp.com/support](http://www.hp.com/support)**. Valitse oma maa tai alue ja etsi USB-vianmääritykseen liittyviä aiheita etsintätyökalulla.

#### <span id="page-14-1"></span>**HP Scanjet 1000 -skannerin ohjaimen poistaminen ja asentaminen uudelleen**

Jos skannerin kaapeliliitännän tarkistaminen ei ratkaissut ongelmaa, ongelma saattaa johtua epätäydellisestä asennuksesta. Kokeile poistaa HP Scanjet 1000 -skannerin ohjain ja asentaa se uudelleen.

- **1.** USB-kaapelin irrottaminen.
- **2.** Valitse **Lisää tai poista** -toiminto (Windows Vistassa tai Windows 7:ssä **Ohjelmat ja ominaisuudet** -toiminto) **Ohjauspaneeli**-kohdasta poistaaksesi HP Scanjet 1000 -skannerin ohjaimen
- **3.** Käynnistä tietokone uudelleen.
- **4.** Asenna HP Scanjet 1000 -skannerin ohjain uudelleen skannerin mukana toimitetun HP-ohjelmiston sisältävän CD-levyn avulla.
- **5.** Liitä USB-kaapeli takaisin paikoilleen.

## <span id="page-14-2"></span>**Skannerin käynnistämiseen ja laitteeseen liittyvät ongelmat**

- [USB-kytkennän tarkistaminen](#page-14-3)
- [Skannerin käynnistäminen uudelleen](#page-15-0)
- [Skanneri ei toimi oikein](#page-15-1)

#### <span id="page-14-3"></span>**USB-kytkennän tarkistaminen**

Tarkista skannerin fyysinen liitäntä.

- Käytä skannerin mukana toimitettua kaapelia. Muut USB-kaapelit eivät välttämättä ole yhteensopivia skannerin kanssa.
- Varmista, että USB-kaapeli on kiinnitetty kunnolla skanneriin ja tietokoneeseen. USB-kaapelin atrainsymboli on ylöspäin, kun kaapeli on kiinnitetty skanneriin oikein.

Jos ongelma ei poistu edellä kuvattujen tarkistusten suorittamisen jälkeen, kokeile seuraavia toimia:

- **1.** Tee jokin seuraavista toimista sen mukaan, miten skanneri on liitetty tietokoneeseen:
	- Jos USB-johto on kiinnitetty USB-porttiin tai kannettavan tietokoneen telakointiasemaan, irrota USB-johto USB-portista tai telakointiasemasta ja kiinnitä USB-johto sitten tietokoneen takapaneelin USB-porttiin.
	- Jos USB-johto on kiinnitetty suoraan tietokoneeseen, siirrä se toiseen USB-porttiin tietokoneen takapaneelissa.
	- Poista kaikki USB-laitteet tietokoneesta hiirtä ja näppäimistöä lukuun ottamatta.
- **2.** Irrota USB-kaapeli, odota 30 sekuntia ja liitä USB-kaapeli takaisin.
- **3.** Käynnistä tietokone uudelleen.
- **4.** Kun tietokone on käynnistynyt uudelleen, yritä käyttää skanneria.
	- Jos skanneri toimii, kytke mahdolliset muut USB-laitteet takaisin yksi kerrallaan. Testaa skannerin toiminta jokaisen laitteen kytkennän jälkeen. Irrota USB-laitteet, jotka estävät skannerin toiminnan.
- Jos skanneri ei toimi, poista HP:n skannausohjain ja asenna se uudelleen. *Katso myös*

[HP Scanjet 1000 -skannerin ohjaimen poistaminen ja asentaminen uudelleen](#page-14-1)

#### <span id="page-15-0"></span>**Skannerin käynnistäminen uudelleen**

Jos tietokone antaa skanneria käytettäessä virheilmoituksen **Skannerin käynnistäminen epäonnistui** tai **Skanneria ei löytynyt**, skanneri on käynnistettävä uudelleen. Voit käynnistää skannerin uudelleen seuraavasti:

- **1.** Sulje TWAIN-yhteensopiva ohjelmisto, jos se on avoinna.
- **2.** Irrota USB-johto, jolla skanneri on kytketty tietokoneeseen.
- **3.** Katkaise tietokoneesta virta 60 sekunnin ajaksi ja käynnistä sitten tietokone uudelleen.
- **4.** Kytke USB-johto uudelleen tietokoneen takapaneelin USB-porttiin.
	- Varmista, että USB-johto on kiinnitetty oikein skannerin takaosaan. USB-kaapelin atrainsymboli on ylöspäin, kun kaapeli on kiinnitetty skanneriin oikein.
	- Kytke USB-johto johonkin muuhun USB-porttiin tietokoneen takapaneelissa.

#### <span id="page-15-1"></span>**Skanneri ei toimi oikein**

Jos skanneri keskeyttää skannaamisen, toimi seuraavien ohjeiden mukaisesti. Kokeile jokaisen kohdan jälkeen, toimiiko skanneri. Jos ongelma ei korjaannu, siirry seuraavaan kohtaan.

- **1.** Kaapeli saattaa olla löystynyt. Varmista, että USB-kaapeli on kiinnitetty oikein. Käytä skannerin mukana toimitettua kaapelia. Muut USB-kaapelit eivät välttämättä ole yhteensopivia skannerin kanssa.
- **2.** Varmista, että skanneri saa virtaa tietokoneesta.

Tarkista Windowsin laitehallinta -toiminnon avulla, että tietokone tunnistaa skannerin.

• **Windows 2000/XP/XP, 64-bittinen:** Valitse **Windowsin laitehallinta** -toiminto **Ohjauspaneeli**-sovellukseen kuuluvan **Järjestelmät**-toiminnon **Laitteisto**-välilehdestä.

- **Vista / Vista, 64-bittinen / Windows 7:** Jos käytössäsi on Ohjauspaneelin luokiteltu näkymä, valitse **Ohjauspaneeli**, **Laitteisto ja äänet** ja **Laitehallinta**. Jos käytössäsi on perinteinen näkymä, valitse **Ohjauspaneeli** ja sitten **Laitehallinta**.
- **3.** Irrota USB-kaapeli.
- **4.** Käynnistä tietokone uudelleen.
- **5.** Valitse **Lisää tai poista** -toiminto (Windows Vistassa tai Windows 7:ssä **Ohjelmat ja ominaisuudet** -toiminto) **Ohjauspaneeli**-kohdasta poistaaksesi HP Scanjet 1000 -skannerin ohjaimen.
- **6.** Asenna ohjelmat uudelleen skannerin mukana toimitetun HP-ohjelmiston CD-levyn avulla.
- **7.** Liitä USB-kaapeli takaisin paikoilleen.

### <span id="page-16-0"></span>**Skannerin toimintahäiriöt**

- [Skanneri ei käynnisty](#page-16-1)
- [Skanneri ei aloita skannausta heti](#page-16-2)
- [Skanneri skannaa vain kaksipuolisen asiakirjan toisen puolen](#page-16-3)
- [Skannattu kuva on epätarkka](#page-17-1)
- [Skannauksen ja tehtävien nopeuden optimoiminen](#page-17-2)
- [Skannaukset ovat kokonaan mustia tai valkoisia](#page-17-3)
- [Skannatut kuvat eivät ole suorassa](#page-17-0)
- [Skannatussa kuvassa on pystysuuntaisia mustia juovia](#page-17-4)
- [Skannaustiedostot ovat liian suuria](#page-17-5)

#### <span id="page-16-1"></span>**Skanneri ei käynnisty**

Jos skanneri ei käynnisty, kun kytket USB-kaapelilla tietokoneeseen, syy voi olla jokin seuraavista:

- Varmista, että USB-kaapeli on kiinnitetty oikein ja että tietokoneeseen on kytketty virta.
- Tietokoneen virta on mahdollisesti katkaistu. Tarkista, että tietokoneen virtajohto ei ole löystynyt tai irronnut virtalähteestä. Jos skanneri on liitetty kannettavaan tietokoneeseen, varmista että kannettavan akussa on virtaa.
- Tietokoneen virtalähde ei mahdollisesti toimi.
	- ° Varmista, että virtalaitteen kotelon vihreä merkkivalo palaa.
	- ° Jos vihreä merkkivalo ei pala, varmista virran kulku pistorasiassa tai ylijännitesuojassa, johon virtalaitteen johto on kytketty.
	- ° Jos vihreä merkkivalo ei pala huolimatta siitä, että pistorasia tai ylijännitesuoja toimii normaalisti, vika voi olla virtalaitteessa. Ota yhteys tietokoneen valmistajaa[n](http://www.hp.com/support) saadaksesi lisätietoja.

#### <span id="page-16-2"></span>**Skanneri ei aloita skannausta heti**

Varmista, että tietokoneeseen on kytketty virta ja että skannerin ja tietokoneen välinen USB-kaapeli on kytketty oikein.

#### <span id="page-16-3"></span>**Skanneri skannaa vain kaksipuolisen asiakirjan toisen puolen**

Varmista, että TWAIN-yhteensopiva sovellus tukee kaksipuolista skannausta ja että kaksipuolinen skannaus on valittuna.

#### <span id="page-17-0"></span>**Skannatut kuvat eivät ole suorassa**

Varmista, että asiakirja on syötetty suorassa paperisyöttöaukkoon.

#### <span id="page-17-1"></span>**Skannattu kuva on epätarkka**

- Tarkista, että alkuperäinen asiakirja ei ole epätarkka.
- Puhdista rulla ja skannerin sisällä olevat kapeat lasipinnat.

*Katso myös* [Puhdista rullat ja skannerin lasi](#page-11-2)

#### <span id="page-17-2"></span>**Skannauksen ja tehtävien nopeuden optimoiminen**

Useat asetukset vaikuttavat skannaustehtäviin kuluvaan aikaan. Ota huomioon seuraavat asiat, kun haluat optimoida skannaustehon.

- Optimoidaksesi tehokkuuden varmista, että tietokoneesi täyttää suositellut järjestelmävaatimukset. Voit selvittää skannerin vähimmäis- ja suositusjärjestelmävaatimukset osoitteessa [www.hp.com.](http://www.hp.com/) Valitse maasi tai alueesi, hae skannerin malli ja hae sitten sen **tuotekuvaus**.
- Jos skannaat tekstiä muokattavaan muotoon, optinen merkintunnistusohjelma (OCR) käyttää prosessointiin enemmän aikaa kuin muuten. Tämä on normaalia. Odota, että kohde on skannattu.
- ₩ **Huomautus:** Optinen merkintunnistusohjelma tuottaa parhaat tulokset, kun skannerin pakkaus on asetettu vähimmäistasolle tai poistettu kokonaan käytöstä.
- Skannaus tarpeettoman suurella erotuskyvyllä pidentää skannausaikaa ja luo tavallista suuremman tiedoston ilman lisähyötyä. Jos skannauksessa käytetään suurta tarkkuutta, tarkkuuden voi asettaa alemmalle tasolle skannausnopeuden lisäämiseksi.

*Katso myös* [Skannaustiedostot ovat liian suuria](#page-17-5)

#### <span id="page-17-3"></span>**Skannaukset ovat kokonaan mustia tai valkoisia**

Skannattava kohde ei ehkä ole asetettu oikein asiakirjansyöttölaitteeseen. Varmista, että kohde on asetettu skannattava puoli ylöspäin.

#### <span id="page-17-4"></span>**Skannatussa kuvassa on pystysuuntaisia mustia juovia**

Skannerin lasi on likainen. Puhdista skannerin lasi. *Katso myös* [Puhdista rulla ja skannerin lasi](#page-11-2)

#### <span id="page-17-5"></span>**Skannaustiedostot ovat liian suuria**

Jos skannatut tiedostot ovat liian suuria, kokeile seuraavia toimia:

- Tarkista skannauksen erotuskyvyn asetus:
	- ° 200 dpi riittää asiakiriojen tallentamiseen kuvina.
	- Useimpien kirjasinten tapauksessa 300 dpi:n erotuskyvyllä voit skannata tekstiasiakirjoja käyttämällä optista merkintunnistusta (OCR).
	- ° Aasialaisia ja pienikokoisia kirjasimia käytettäessä suositeltu erotuskyky on 400 dpi.
- 16 HP Scanjet 1000 -skanneri
- Väriskannaus luo suurempia tiedostoja kuin mustavalkoinen skannaus.
- Useimmat skannaussovellukset mahdollistavat skannaustiedostojen pakkauksen määrittämisen. Lisätietoja on skannaussovelluksen käyttöohjeissa.

### <span id="page-18-0"></span>**Skannauspainikkeet eivät toimi oikein**

Paina jokaisen kohdan jälkeen painiketta, jotta näet, toimiiko se oikein. Jos ongelma ei korjaannu, siirry seuraavaan kohtaan.

- **1.** Kaapeli saattaa olla löystynyt. Varmista, että USB-kaapeli on kiinnitetty kunnolla.
- **2.** HP Scanjet 1000 -skannerin ohjainta ei ole ehkä asennettu. Käytä tässä tapauksessa HP Scanjet -ohjelmiston CD-levyä ja asenna HP Scanjet 1000 -skanneriohjain ottaaksesi painikkeet käyttöön.
- **3.** Irrota USB-kaapeli, odota 30 sekuntia ja liitä USB-kaapeli takaisin.
- **4.** Käynnistä tietokone uudelleen.
- **5.** Jos ongelma ei poistu, painikkeet on ehkä poistettu käytöstä muualta kuin HP-skannausohjaimesta. Toimi seuraavasti:
	- **a.** Avaa **Ohjauspaneeli**, valitse **Skannerit ja kamerat (Windows 7:ssä Laitteet ja tulostimet -toiminto)** ja valitse sitten skannerin malli luettelosta.
	- **b.** Näytä skannerin ominaisuudet:
		- **Windows 2000:** Valitse **Ominaisuudet**.
		- **Windows XP ja Vista:** Napsauta skannerimallia hiiren kakkospainikkeella ja valitse **Ominaisuudet**.
	- **c.** Tarkista skannerin painikkeiden asetus seuraavasti:
		- **Windows 2000:** Varmista, että **Poista laitetapahtumat käytöstä** -valintaruutu ei ole valittuna.
		- **Windows XP, Vista ja 7:** Varmista, että **Ei toimenpiteitä** -valintaruutu ei ole valittuna.
	- **d.** Varmista, että skannauspainikkeelle valittu sovellus on asennettu ja käynnissä.

#### *Katso myös*

[HP Scanjet 1000 -skanneriohjain](#page-5-1)

### <span id="page-18-1"></span>**Skannerin paperirataan liittyvät ongelmat**

- [Paperitukokset, vinoutuminen, syöttövirheet](#page-18-2)
- [Herkästi hajoavien alkuperäiskappaleiden skannaaminen](#page-19-0)
- [Paperin syöttö ei onnistu](#page-19-1)
- [Skannatussa kuvassa on raitoja tai naarmuja.](#page-19-2)
- [Skanneriin asetettu kohde aiheuttaa toistuvasti tukoksen](#page-20-0)
- [Tukosten poistaminen skannerista](#page-20-1)

#### <span id="page-18-2"></span>**Paperitukokset, vinoutuminen, syöttövirheet**

- Jos sivu näyttää menevän vinossa skannerin paperiradalle, tarkista skannattu kuva ohjelmistossa varmistaaksesi, että se ei ole vinoutunut.
- Sivua ei ehkä ole asetettu oikein paikoilleen. Suorista ja keskitä sivu.

 Skannerin paperiradan puhdistaminen auttaa vähentämään syöttövirheitä. Jos syöttövirheitä esiintyy vieläkin, puhdista rullat.

#### *Katso myös*

- $\bullet$ [Asiakirjan asettamisvihjeitä](#page-6-2)
- $\bullet$ [Puhdista rulla ja skannerin lasi](#page-11-2)

#### <span id="page-19-0"></span>**Herkästi hajoavien alkuperäiskappaleiden skannaaminen**

Herkästi hajoavia alkuperäiskappaleita (esimerkiksi valokuvat ja rypistyneellä tai erittäin kevyellä paperilla olevat asiakirjat) skannatessa asiakirjat tulee asettaa läpinäkyvään, raskaaseen muovitaskuun (enimmäisleveys 216 mm), ennen kuin ne asetetaan asiakirjansyöttölaitteeseen.

К. **Vihje:** Ellei käytössäsi ole sopivan kokoista muovitaskua, voit käyttää esimerkiksi rengaskansioon tarkoitettuja taskuja. Leikkaa renkaiden puoleista reunaa siten, että tasku on enintään 216 mm:n levyinen.

#### <span id="page-19-1"></span>**Paperin syöttö ei onnistu**

Aseta paperi uudelleen asiakirjansyöttölaitteeseen ja varmista, että se osuu rulliin. Skannerilaitteistossa saattaa esiintyä häiriöitä. Voit testata skannerin toiminnan seuraavasti:

- **1.** Varmista, että USB-kaapeli on kiinnitetty kunnolla.
- **2.** Varmista, että tietokoneen virtalaite on tiukasti kiinni sekä tietokoneessa että toimivassa pistorasiassa tai ylijännitesuojassa. Tarkista, palaako virtalaitteen kotelon vihreä merkkivalo. Palava valo on merkki siitä, että virransyöttö toimii.
- **3.** Jos virtalaite on kiinnitetty ylijännitesuojaan, varmista, että ylijännitesuoja on yhdistetty pistorasiaan ja että ylijännitesuoja on päällä.
- **4.** Irrota USB-kaapeli ja katkaise tietokoneesta virta. Odota 60 sekuntia, liitä ensin USB-kaapeli takaisin ja käynnistä sitten tietokone.
- **5.** Kokeile skannata uudelleen.

#### *Katso myös*

[Puhdista rullat ja skannerin lasi](#page-11-2)

#### <span id="page-19-2"></span>**Skannatussa kuvassa on raitoja tai naarmuja**

Kokeile skannausta uudelleen jokaisen kohdan jälkeen. Jos skannatussa kuvassa on edelleen raitoja tai naarmuja, siirry seuraavaan kohtaan. Lisätietoja skannerin puhdistamisesta on kohdassa **Huolto ja ylläpito**.

- Tarkista, että alkuperäiskappaleet ovat puhtaita ja sileitä.
- Puhdista rullat.

*Katso myös*

[Huolto ja ylläpito](#page-11-0)

#### <span id="page-20-0"></span>**Skanneriin asetettu kohde aiheuttaa toistuvasti tukoksen**

- Sivu ei ehkä ole mitoiltaan ja ominaisuuksiltaan sopiva skannattavaksi.
- Sivussa saattaa olla ylimääräisiä asioita, kuten niittejä tai tarralappuja, jotka pitää poistaa.

*Katso myös* [Alkuperäiskappaleiden asettaminen laitteeseen](#page-6-1)

#### <span id="page-20-1"></span>**Tukosten poistaminen skannerista**

Paperitukoksen poistaminen:

- **1.** Vedä sivu varovasti ulos skannerista.
- **2.** Tasoita tukoksen mahdollisesti aiheuttamat rypyt.
- **3.** Aseta sivu takaisin paperisyöttöaukkoon.
- **4.** Jatka skannausta.

*Katso myös*

- [Puhdista rullat ja skannerin lasi](#page-11-2)
- [Asiakirjan asettamisvihjeitä](#page-6-2)

## **6 Tuotetuki**

<span id="page-21-0"></span>Tämän skannerin helppokäyttötoimintoihin kuuluvat skannerin painikkeiden käyttöön ottaminen ja käytöstä poistaminen. Voit ottaa painikkeet käyttöön tai poistaa ne käytöstä seuraavasti:

- 1. Kun HP Scanjet 1000 -skannerin ohjain on asennettu, näytön oikean alareunan ilmaisinalueella näkyy HP Button Utility -painikeapuohjelman kuvake.
- 2. Napsauta HP-painikeapuohjelman kuvaketta ja valitse Poista käytöstä. Voit ottaa skannerin painikkeet käyttöön poistamalla Poista käytöstä -valinnan.

*Katso myös*

[Lisätietojen saaminen](#page-21-1)

## <span id="page-21-1"></span>**Tekninen tuki**

Jotta voisit käyttää HP-tuotetta mahdollisimman hyvin tuloksin, saat tukea monella eri tavalla:

- **1.** Voit etsiä apua tämän oppaan vianmääritysosasta.
- **2.** Tutustu HP:n online-tukisivustoon osoitteess[a www.hp.com/support](http://www.hp.com/support) tai ota yhteys laitteen myyjään. HP:n online-tuki on kaikkien HP:n asiakkaiden käytettävissä. Se on nopein tapa saada ajantasaista tietoa ja osaavaa apua. Saatavana ovat esimerkiksi seuraavat palvelut:
	- Online-keskustelu- ja sähköpostiyhteys ammattitaitoiseen tukihenkilöstöön
	- Ohjelmisto- ja ohjainpäivityksiä tuotettasi varten
	- Arvokasta tuote- ja vianmääritystietoa teknisissä ongelmissa
	- Ennakoivia tuotepäivityksiä, tuki-ilmoituksia ja HP:n tiedotteita (saatavilla, kun rekisteröit tuotteen)
- **3.** HP:n puhelintuki
	- Tukivaihtoehdot ja maksut vaihtelevat tuotteen, maan tai alueen ja kielen mukaan.
	- Maksut ja käytännöt saattavat muuttua ilman erillistä ilmoitusta. Uusinta tietoa saat osoitteest[a www.hp.com/support.](http://www.hp.com/support)
- **4.** Takuun jälkeinen aika

Kun rajoitetun takuun aika on päättynyt, online-tukea on saatavana osoitteessa [www.hp.com/support.](http://www.hp.com/support)

- **5.** Takuun laajentaminen tai päivittäminen Jos haluat jatkaa tai päivittää tuotteen takuuta, ota yhteys tuotteen myyjään tai tarkasta HP Care Pack -tukipalvelut osoitteessa [www.hp.com/support.](http://www.hp.com/support)
- **6.** Jos olet jo hankkinut HP Care Pack -tukipalvelun, tarkasta tuen ehdot sopimuksestasi.

## <span id="page-22-0"></span>**Lisätietojen saaminen**

Tietoja skannerin ja skannausohjelmiston käytöstä on saatavana useista paikoista.

#### <span id="page-22-1"></span>**HP Scanjet 1000 -ohjaimen ohje**

HP Scanjet 1000 -skannerin ohjaimen ohje kertoo, kuinka voit käyttää HP Scanjet 1000 -skanneriohjaimen ominaisuuksia (kuten värin päästö) ja muuttaa perusskannausasetuksia.

Voit avata HP Scanjet 1000 -skanneriohjaimen ohjeen seuraavasti:

- **1.** Käynnistä TWAIN-yhteensopiva skannaussovellusohjelmisto.
- **2.** Valitse HP Scanjet 1000 -skannerin tietolähteeksi TWAIN. Sovellukset näyttävät TWAIN-käyttöliittymän eri tavoilla. Tavallisesti käyttöliittymän saa näkyviin valitsemalla "Scanner Settings" (Skanneriasetukset) tai "Acquire" (Hae). Näyttöön avautuu HP Scanjet 1000 -skannerin TWAIN-käyttöliittymä.
- **3.** Valitse ohjepainike (otsikkorivin oikean yläkulman kysymysmerkki) tai paina F1-toimintopainiketta.

#### <span id="page-22-2"></span>**Tekniset resurssit**

Päivitettyjä lisätietoja skannerista on osoitteessa **www.hp.com/support**.

## <span id="page-23-0"></span>**7 Tekniset tiedot**

Tässä luvussa on skannerin lainsäädännölliset tiedot ja tuotemääritykset.

## <span id="page-23-1"></span>**Skannerin tekniset tiedot**

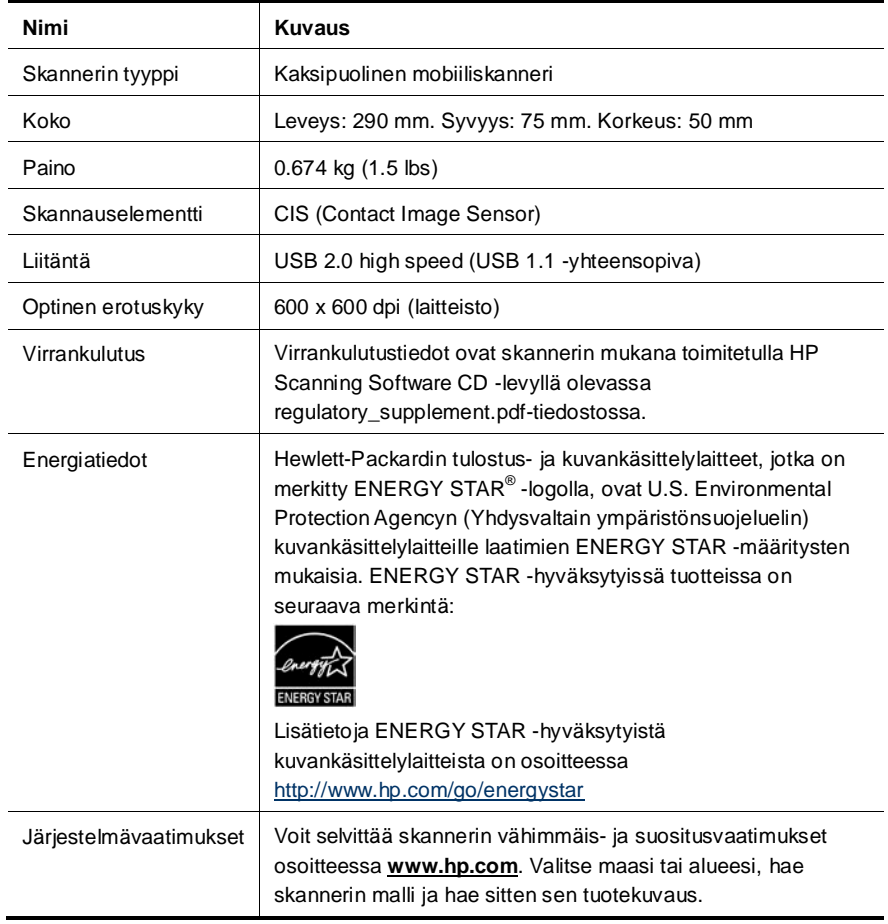

#### **Asiakirjojen tekniset tiedot**

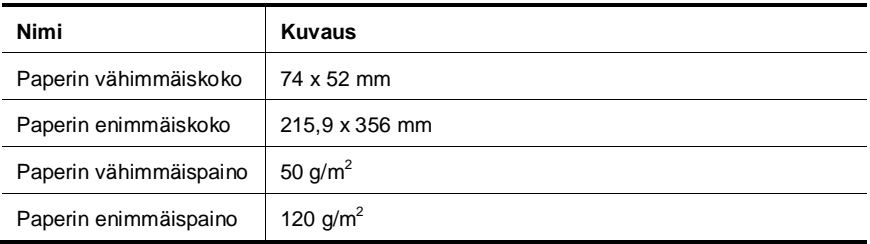

### <span id="page-24-0"></span>**Ympäristötiedot**

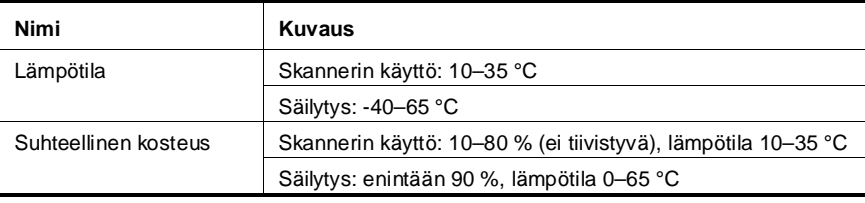

₩ **Huomautus:** Voimakkaiden sähkömagneettisten kenttien läheisyydessä HP-skannerin tulosteet voivat olla hieman vääristyneitä.

**Huomautus:** HP antaa asiakkailleen tietoja tuotteissaan käytetyistä kemiallisista aineista lain ja säädösten, kuten REACH-asetuksen (Regulation EC No 1907/2006 of the European Parliament and the Council (Euroopan parlamentin ja neuvoston asetus (EY) nro 1907/2006)), vaatimalla tavalla. Tiedot tämän tuotteen sisältämistä kemikaaleista ovat osoitteessa **www.hp.com/go/reach**.

### <span id="page-24-1"></span>**Lainsäädännölliset tiedot**

**Lainsäädännöllinen mallitunnistusnumero:** Tuotteella on lainsäädännön edellyttämiä tunnistustarkoituksia varten säännöstenmukainen mallitunnistenumero. Tuotteen lainsäädännöllinen mallitunnistusnumero on FCLSD-1002. Tätä lainsäädännöllistä mallitunnistusnumeroa ei pidä sekoittaa tuotteen markkinointinimeen (HP Scanjet Professional 1000 -mobiiliskanneri) tai tuotenumeroon (L2722A). Lisätietoja skanneriin liittyvistä lainsäädännöllisistä seikoista on tuotteen mukana toimitetun CD-levyn tiedostossa regulatory\_supplement.pdf.

## <span id="page-25-0"></span>**Kotitalousjätteiden hävittäminen Euroopan unionin alueella**

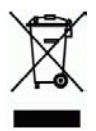

Tämä merkintä tuotteessa tai sen pakkauksessa ilmaisee, että tuotetta ei saa hävittää muun kotitalousjätteen mukana. Sen sijaan käyttäjän vastuulla on toimittaa jäte sähkö- ja elektroniikkaromun kierrätykseen tarkoitettuun keräyspisteeseen. Hävitettävän romun lajittelu ja kierrätys auttaa säästämään luonnonvaroja ja varmistaa, että tuote on kierrätettävissä tavalla, joka suojelee terveyttä ja ympäristöä. Lisätietoja keräyspisteiden sijainnista saat paikallisilta viranomaisilta, jätehuoltopalvelusta tai liikkeestä, josta ostit laitteen.

## <span id="page-26-0"></span>**Hakemisto**

Care Pack -tukipalvelu, 21 epätarkat skannaukset, 12 etupaneeli Skannaus-painike, Peruutus-painike, 3 herkästi hajoavat alkuperäiskappaleet, 19 huolto skannerin lasin puhdistaminen, rullien puhdistaminen, 10 juovat vianmääritys, 16 käyttöliittymä TWAIN, 4 mustat juovat vianmääritys, 16 ominaisuudet värin päästö, 9 osat tilaaminen, 10 painikkeet skannerin etupaneeli, 3 paperi tukokset, vinoutuminen, syöttövirheet, 18 paperisyöttöaukko, 5

Paperisyöttöaukko, 3 poista paperitukos, 20 puhdista rullat, 10 puhdistus lasi, rullat, 10 puhdistusliina, 10 Pystysuuntaiset mustat juovat vianmääritys, 16 skannausohjelmat skannaus, 4 skannausohjelmisto, 8 takuu laajentaminen, 21 tarvikkeet tilaaminen, 10 TWAIN, 4 TWAIN-yhteensopiva sovellusohjelmisto, 4 Värin päästö, 9 Verkkosivusto tarvikkeiden tilaaminen, 10 virtalaite vianmääritys, 15